## Using Nexus DSC & ServoCAT with SkyTools

This document describes how to setup your Nexus DSC with a Windows based computer running SkyTools 3.

#### Requirements

- Windows based PC/laptop/tablet
- Installed ASCOM Platform (from <a href="http://ascom-standards.org">http://ascom-standards.org</a>)
- Installed ASCOM driver for ServoCAT (from http://www.unm.edu/~eschman/)

#### **Virtual Serial Port Setup**

In order to use Nexus DSC with planetarium software it is necessary to setup a Virtual Serial Port to TCP/IP redirection utility. HW VSP3 is used in this guide. It is free for personal use and can be downloaded from:

http://www.hw-group.com/products/hw\_vsp/index\_en.html

1. Install and run the utility:

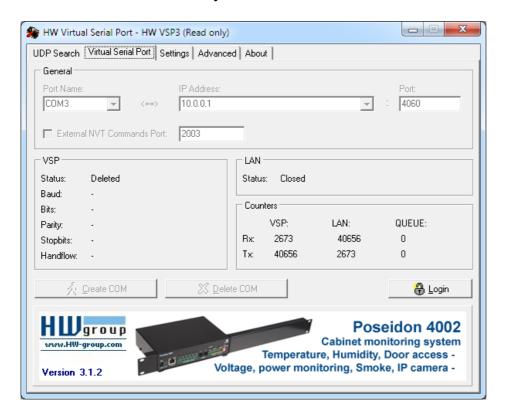

2. Click on the 'Login' button and then click on the OK button:

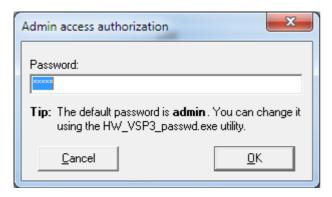

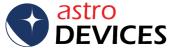

3. Click on 'Settings' tab and uncheck all of the boxes:

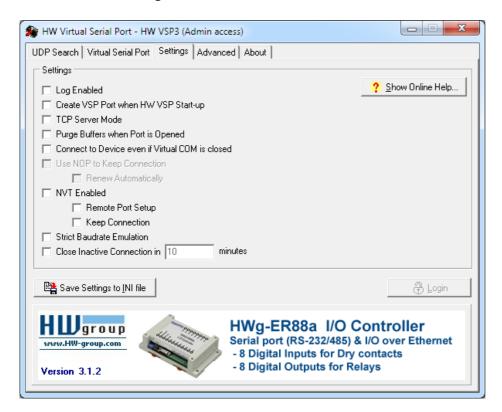

4. Click on 'Virtual Serial Port' tab. Select a 'Port Name' (use COM3-COM8 for software that cannot access other ports), set IP address to 10.0.0.1 and 'Port' to 4060. Then click 'Create COM':

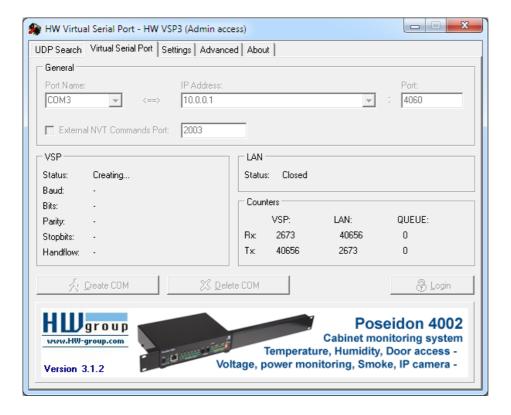

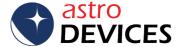

#### 5. HW VSP utility will create a virtual COM port:

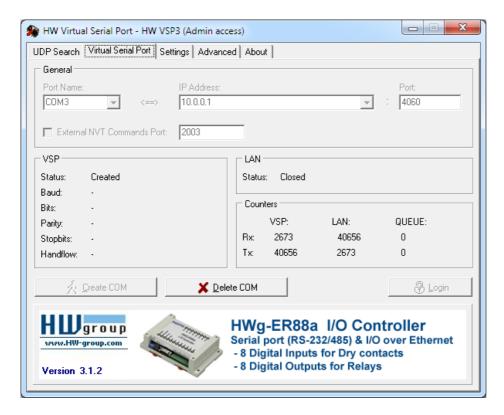

Please make sure that 'Status' says 'Created'. In case of an error just click 'Delete COM' then select another 'Port Name' and try again.

Please take a note of the name of the 'Port Name' as it is necessary to use that name later on.

The steps 1-5 need to be done only once. On subsequent runs you will only need to start the HW VSP utility.

## **Setting Nexus DSC up for ServoCAT**

Please turn Nexus DSC ON. The following steps need to be taken only once.

1. WiFi settings.

### Go to Settings->WiFi:

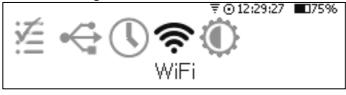

Press the OK key until you get to page 3 of the WiFi settings, change Protocol to ServoCAT and press the OK key twice to save the new setting:

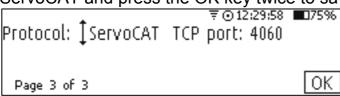

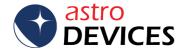

### 2. Serial port settings.

### Go to Settings->Communications:

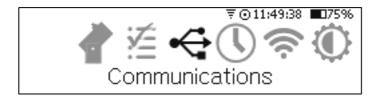

#### Select Serial and press the OK key:

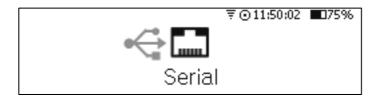

#### Make sure that the settings are as follows:

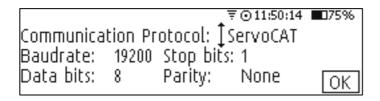

#### 3. USB port settings.

## Go to Settings->Communications:

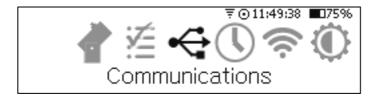

# Select USB and press the OK key:

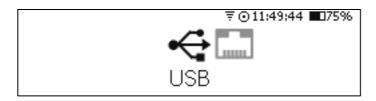

## Make sure that the settings are as follows:

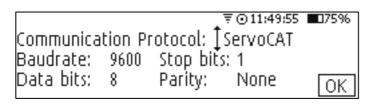

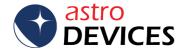

#### **Setting SkyTools up**

SkyTools needs to be setup to use ASCOM driver for ServoCAT. The following steps need to be taken only once.

1. Start SkyTools, click on *Telescope Control->Select/Configure Telescope->ASCOM Supported Telescope*:

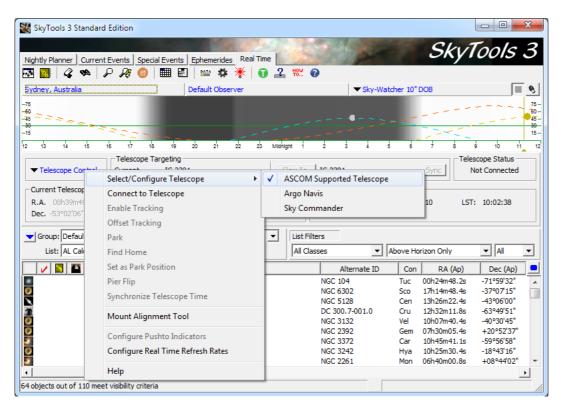

2. SkyTools will display the following window. Select ServoCAT:

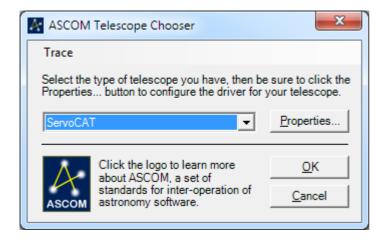

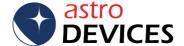

3. Click on *Properties*, set *Serial Port* to the COM port number you set HW VSP to and adjust other settings accordingly:

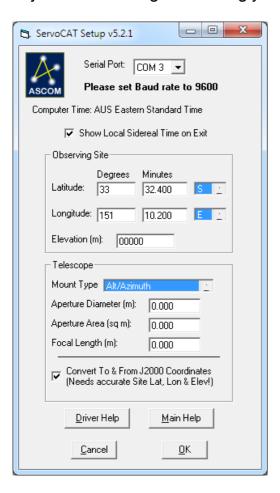

Click on the OK buttons in the above two windows. Now SkyTools' main window will be displayed again.

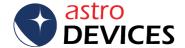

#### Using SkyTools with Nexus DSC & ServoCAT

Join Nexus DSC's network on your PC/laptop/tablet. Go to *Telescope Control->Connect to Telescope*:

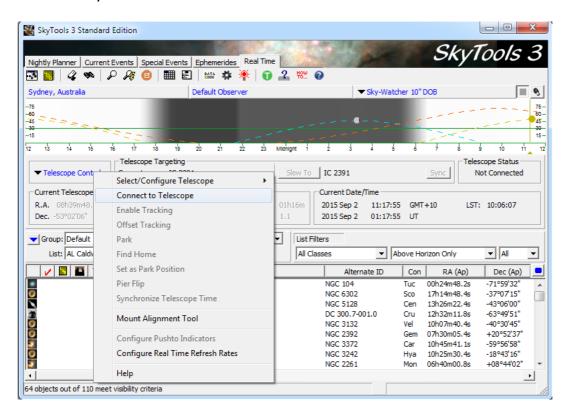

SkyTools will connect to Nexus DSC and start showing the current telescope position. The *Telescope Status* box will show *Tracking*.

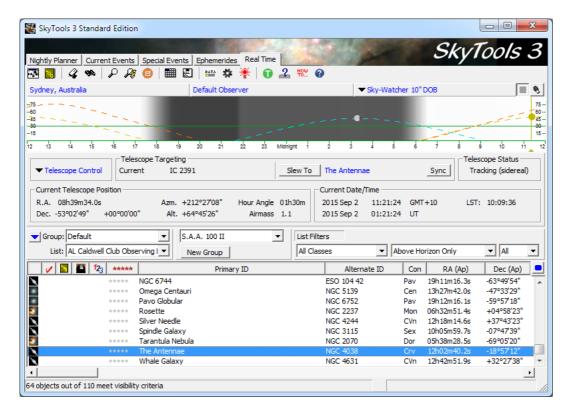

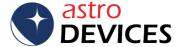

Now you can select an object and click on the *Slew To* button. The *Telescope Status* box will show *Slewing*.

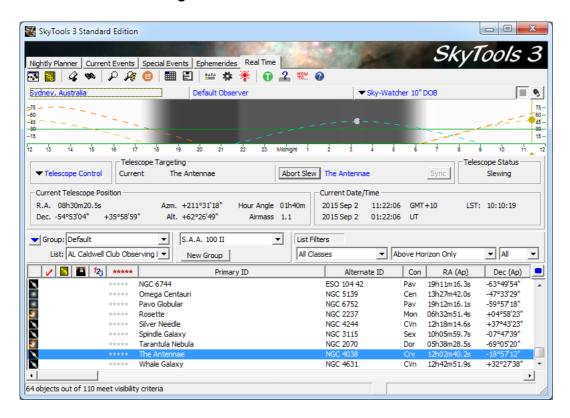

The *Telescope Status* box will show *Tracking* again once the telescope is pointing at the selected object:

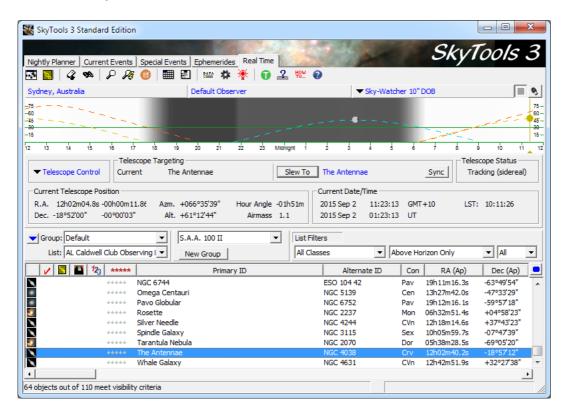

#### DONE

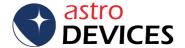